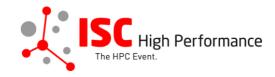

## Submitting Your First-time Exhibitor Pitch Speaker Information

January 2024

vendor-program@isc-events.com

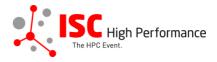

**STEP 1:** Follow the <u>link</u> to the First-time Exhibitor Pitch speaker information submission form.

**STEP 2:** The Linklings submission portal Login page will open in your browser. **If you** already have a Linklings account, please skip this step and proceed to step 6.

Before you can log in for the first time, you have to create an account. In order to do so, please click on "Create an Account" in the top menu on the Login page.

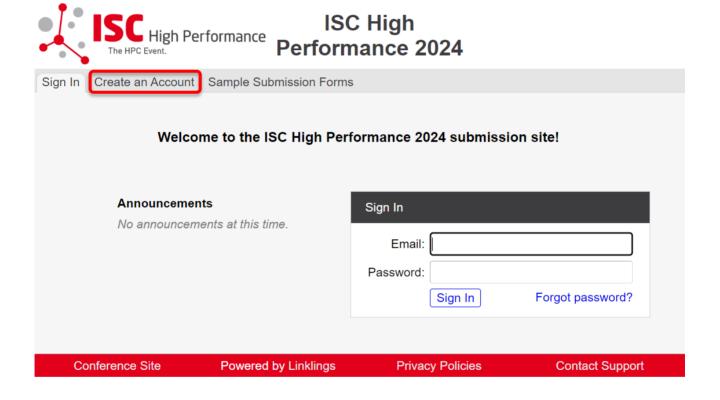

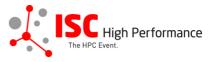

**STEP 3:** Complete the sign-up form and click "Register".

| ISC Hi<br>The HPC Even                | gh Performance Perform               | C High<br>nance 2024            |                          |
|---------------------------------------|--------------------------------------|---------------------------------|--------------------------|
| Sign In Create an Ac                  | count Sample Submission Form         | s                               |                          |
|                                       |                                      |                                 |                          |
| Sign in or create an                  | account below to submit or review.   | Required fields are shown in r  | ed.                      |
| Contact Informa                       | ation                                |                                 |                          |
|                                       | First/Given Names*                   | Last/Family Name*               |                          |
|                                       | _                                    |                                 |                          |
|                                       | Company/Institution <b>1</b> *       | 2nd Company/Institution         |                          |
|                                       | Phone                                |                                 |                          |
|                                       |                                      |                                 |                          |
| Ciam in Informa                       | Han.                                 |                                 |                          |
| Sign-in Information                   |                                      |                                 |                          |
| The email address least 6 characters. | must be a valid, reliable email addr | ess that you check regularly. T | he password must have at |
|                                       | Email Address*                       | Password*                       |                          |
|                                       |                                      |                                 |                          |
|                                       |                                      |                                 |                          |
|                                       | Registo                              | er Cancel                       |                          |
| Conference Site                       | Powered by Linklings                 | Privacy Policies                | Contact Support          |

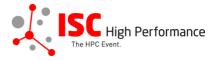

**STEP 4:** Accept the Linklings user terms of service by checking the respective checkbox, then click "Submit".

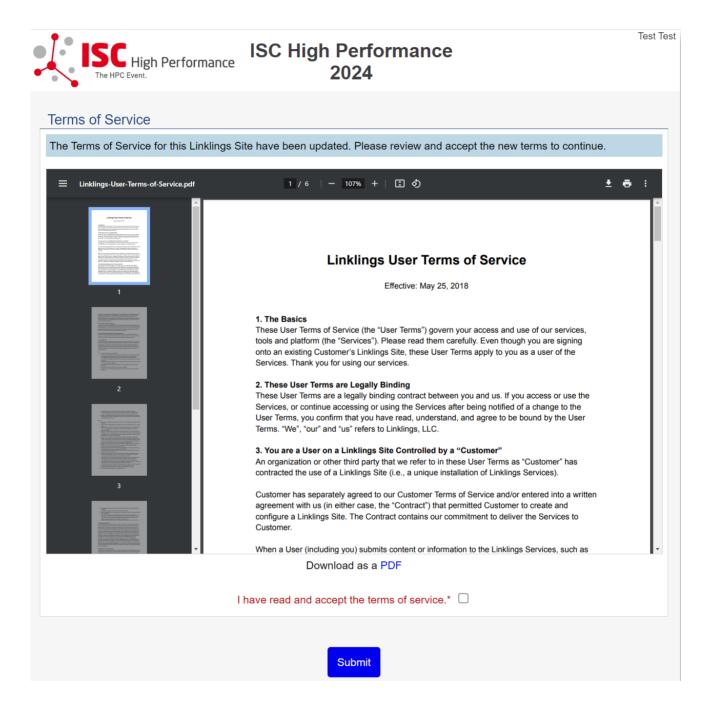

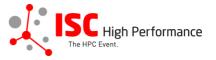

STEP 5: Please confirm your contact information, then click "Submit".

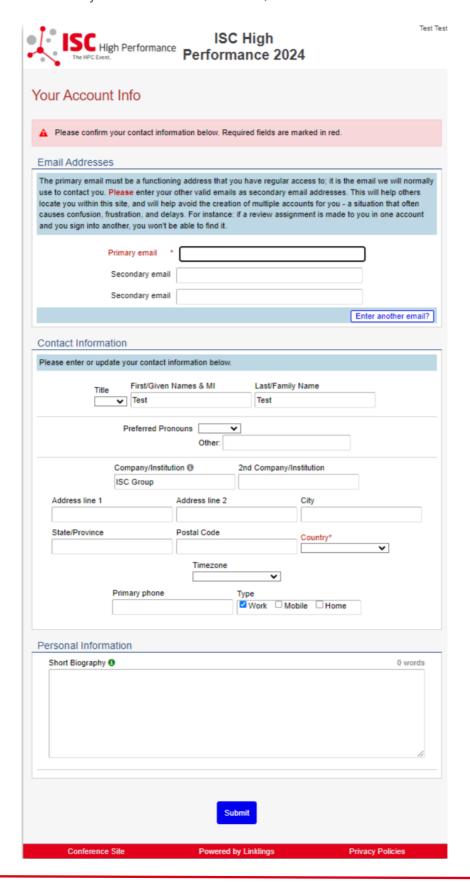

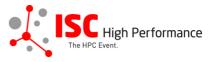

**STEP 6:** If you already have an account and forgot your password please use the "Forgot Password?" link on the submission website frontpage.

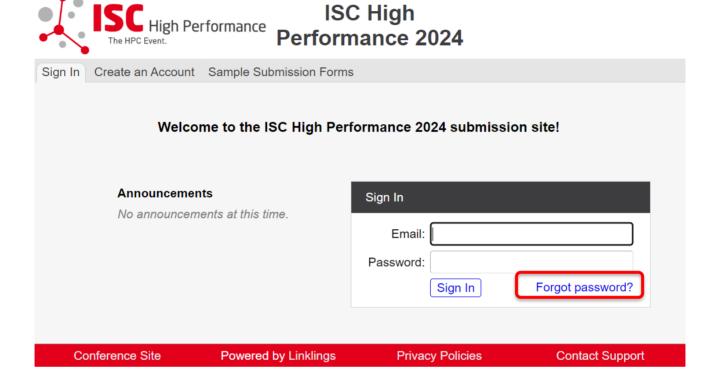

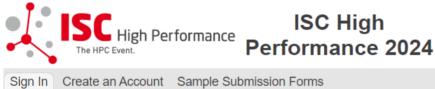

# Reset Password Enter the email address you registered with. You will receive an email with a temporary password for one-time use, and will then be prompted to create a new password. Email address: Send Conference Site Powered by Linklings Privacy Policies Contact Support

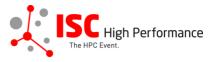

**STEP 7:** Once you signed up or logged in, you will be forwarded to the Linklings start page. Click on the "Make a New Submission" tab.

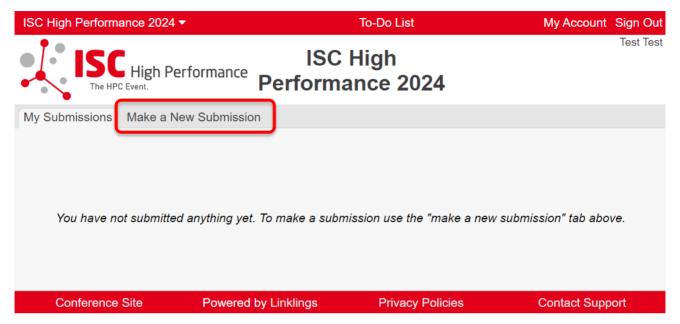

STEP 8: Click on "First-time Exhibitor Pitch".

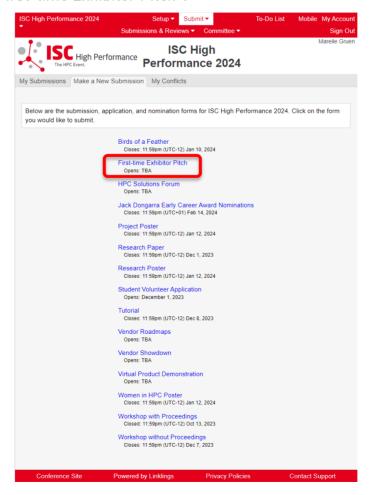

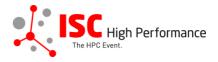

**STEP 9:** Fill out the submission form.

Please note that the mandatory fields have to be filled in before you can submit your information. Once you are ready to submit your information, click "Submit". Please make your submission by April 10, 2024.

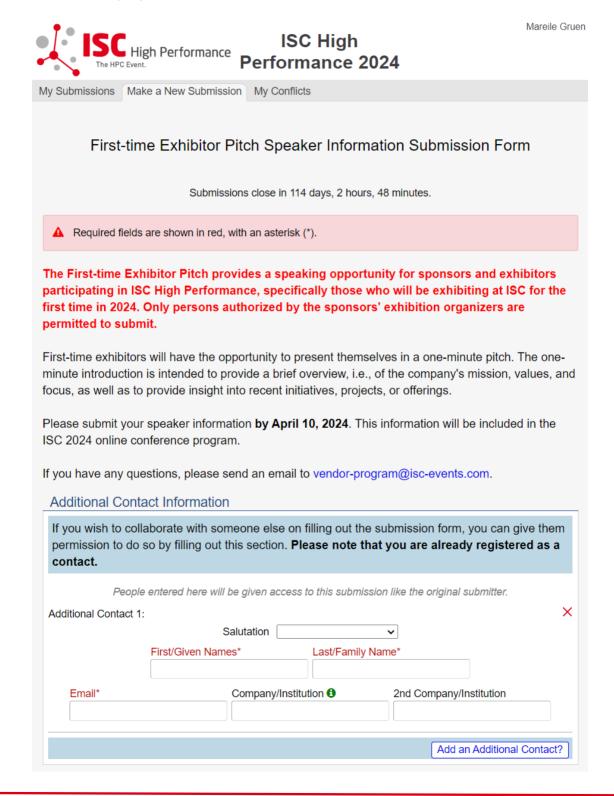

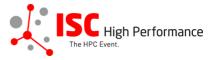

| Include your organization na conference program.           | ame <b>exactly</b> as you would like it    | to appear in the ISC 2024 online                                           |
|------------------------------------------------------------|--------------------------------------------|----------------------------------------------------------------------------|
| Company/Institution*                                       |                                            |                                                                            |
|                                                            |                                            |                                                                            |
| Logo Upload                                                |                                            |                                                                            |
| Please upload your compan                                  | y logo. We will show it during th          | e minute of your pitch.                                                    |
|                                                            | Logo Upload*  Datei auswählen Keine ausgev | vählt                                                                      |
| Speaker Information                                        |                                            |                                                                            |
|                                                            |                                            | u would like them to appear in the ISC alization, neither ALL CAPS nor all |
| correct, personal information ensure that the speaker is d |                                            |                                                                            |
| Inse                                                       | rt your contact info from your "My A       | ccount" page?                                                              |
|                                                            | Salutation                                 | <b>v</b>                                                                   |
| Title First/C                                              | Given Names* Last/F                        | family Name*                                                               |
|                                                            |                                            |                                                                            |
| Email*                                                     | Company/Institution 10*                    | 2nd Company/Institution                                                    |
| Email*                                                     |                                            | 2nd Company/Institution                                                    |
| Email*  Country of Residence (Spea                         | Lob Title                                  | 2nd Company/Institution                                                    |
|                                                            | Job Title                                  | 2nd Company/Institution  0 words                                           |
| Country of Residence (Spea                                 | Job Title  ords)                           |                                                                            |
| Country of Residence (Spear                                | Job Title  ords)                           | o words                                                                    |

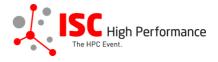

### **Topics**

Please select a total of at least 1 and at most 5 topics that best describe your submission. We also use the topics for tagging the ISC High Performance 2024 online conference schedule.

- ▶ System Architecture & Hardware Components
- ▶ Programming Environments & System Software
- ▶ Algorithms, Methods & Tuning
- ▶ Applications & Use Cases
- ▶ Machine Learning & AI
- **▶ Quantum Computing**
- ▶ Community & HPC

## Conditions governing content submitted to Prometeus GmbH in connection with ISC 2024

Please read our submitter/speaker conditions carefully.

I understand and agree with these submitter/speaker conditions.\*

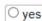

### **Important Notes**

- When you submit the form, wait to see if any errors are reported. If errors are not fixed, it will not be counted as submitted.
- A confirmation email will be sent to you and each additional contact and speaker entered above when this submission has
  been received; keep this email as a receipt. If you do not get this email, it is likely that your submission has not been
  received. Verify that you can see it on your "My Submissions" page, and if not, resubmit. It is your responsibility to confirm
  that the submission has been received.
- · You and each additional contact and speaker entered above can update this submission until submissions close.

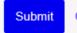

Cancel

Conference Site Pov

Powered by Linklings

**Privacy Policies** 

Contact Support

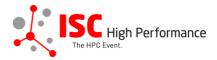

STEP 10: You will receive a confirmation email after completing your submission.

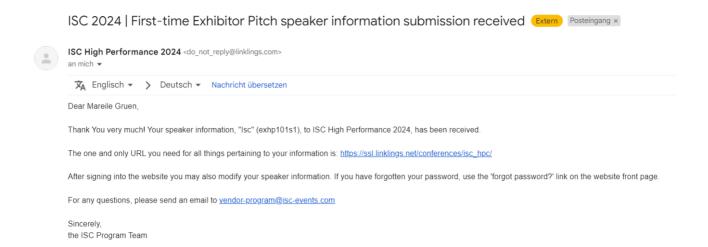

**STEP 11:** In the Linklings portal, you will be forwarded to the "My submissions" page after submitting your Virtual Product Demonstration speaker information. This is also the first page you will see when logging into the portal in the future.

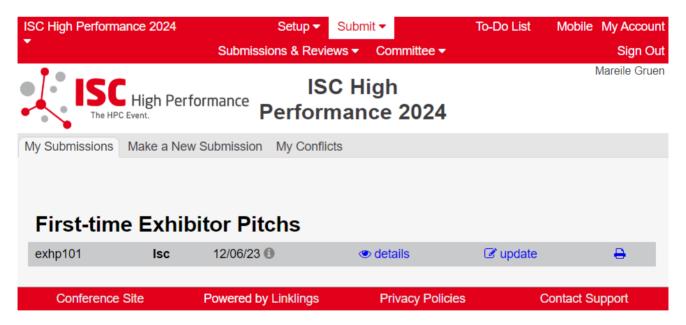